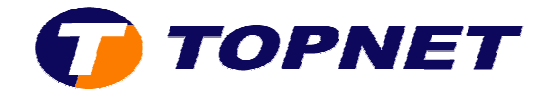

# **Outlook 2010**

# *I.* Configuration d'un nouveau compte E-mail :

- 1. Cliquez sur « **Fichier** »
- 2. Passez sur la rubrique « **Informations** »
- 3. Cliquez sur « **Ajouter un compte** »

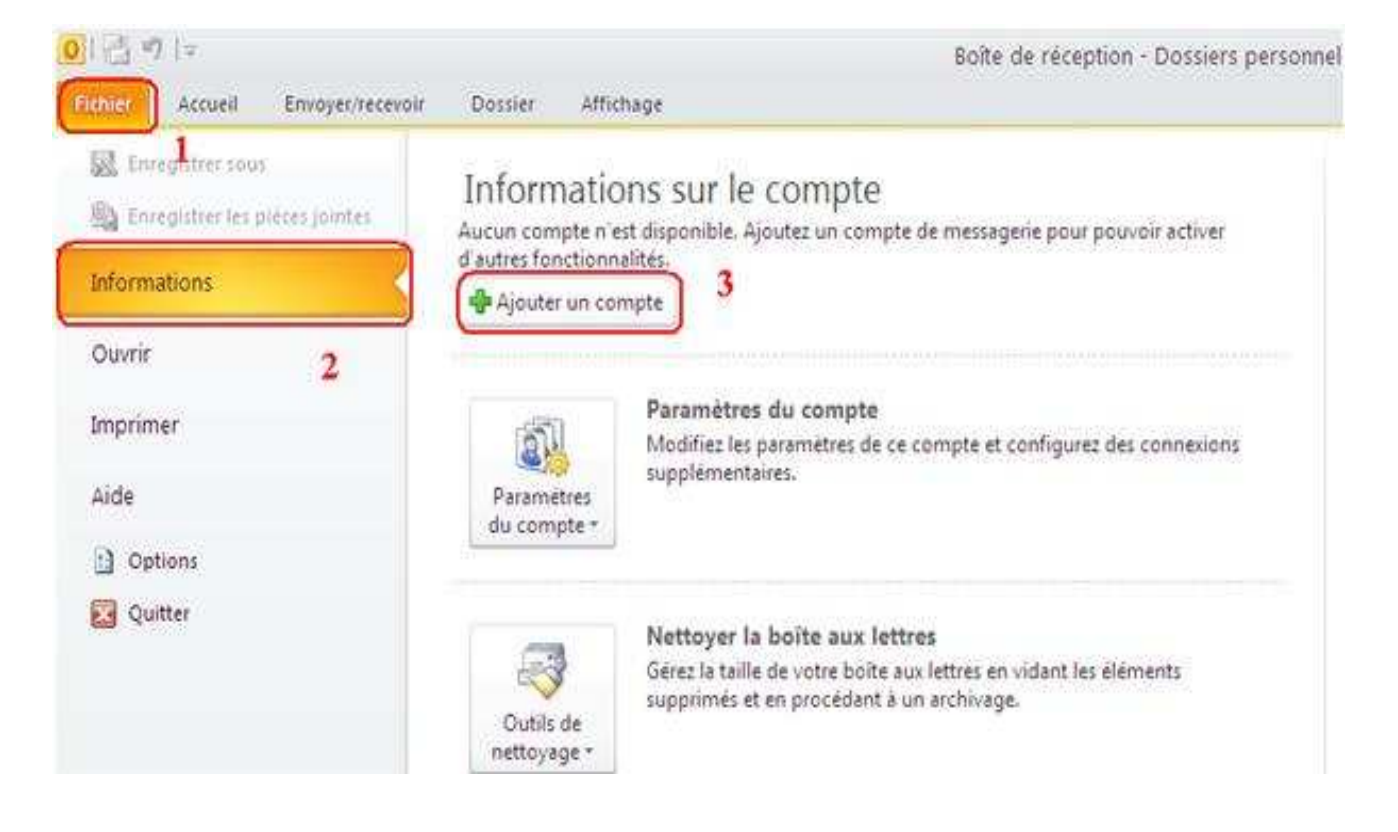

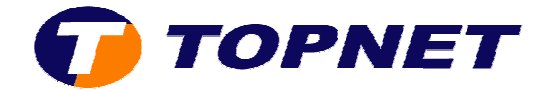

4. Cochez la case libellée « **Configurer manuellement les paramètres**….» puis cliquez sur « **Suivant**»

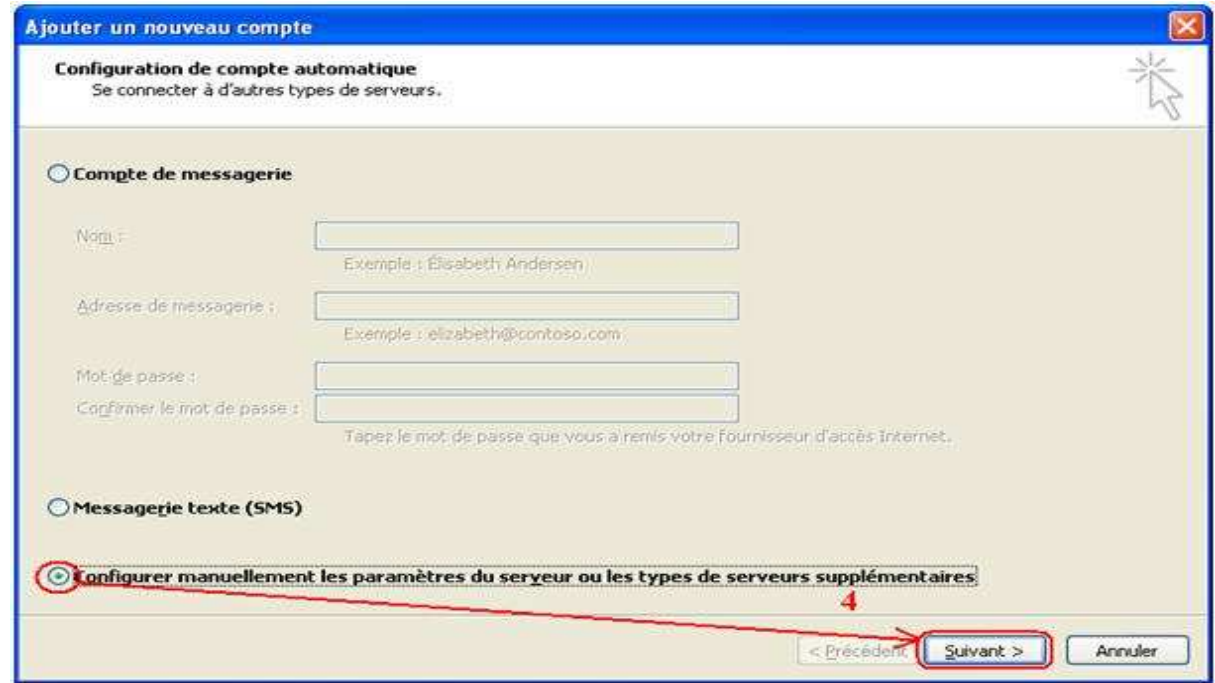

5. Cochez **« Messagerie Internet »** puis cliquez sur **« Suivant »**

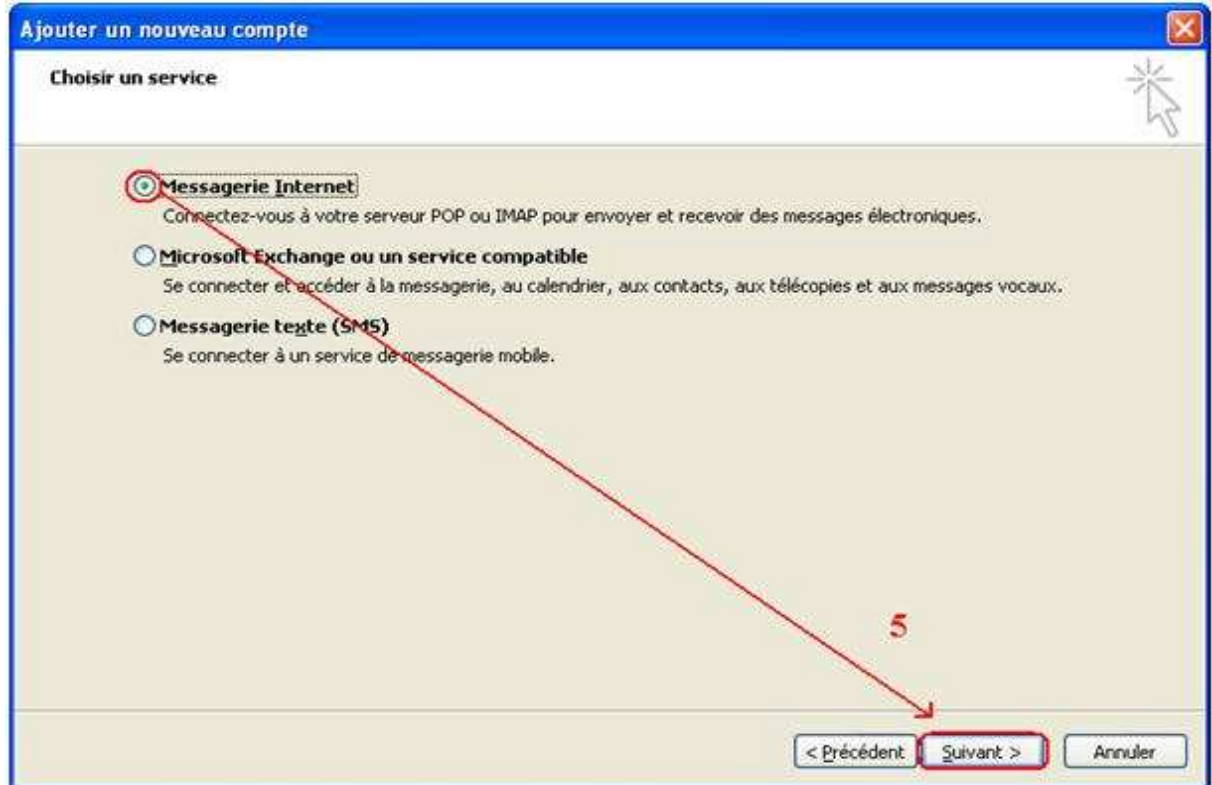

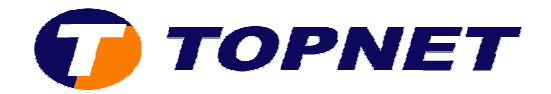

6. Dans la nouvelle fenêtre; s saisissez les paramètres de votre e votre compte (adresse E-mail, MDP, pop, smtp, etc...); cochez la case libellée « Nouveau **fichier de données Outlook »** puis cliquez sur **« Suivant »**

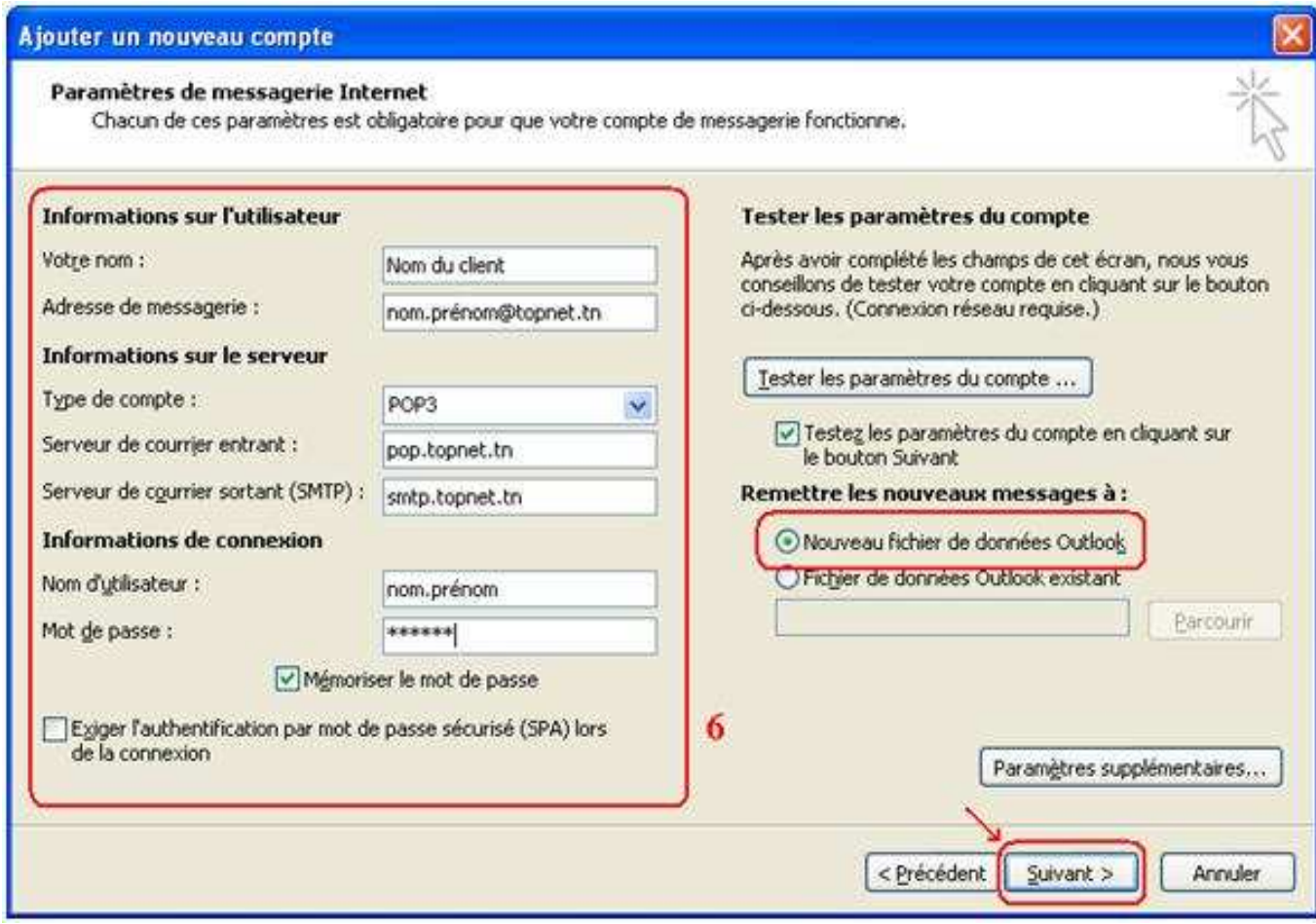

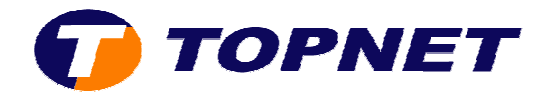

### 7. Cliquez sur **« Terminer »**

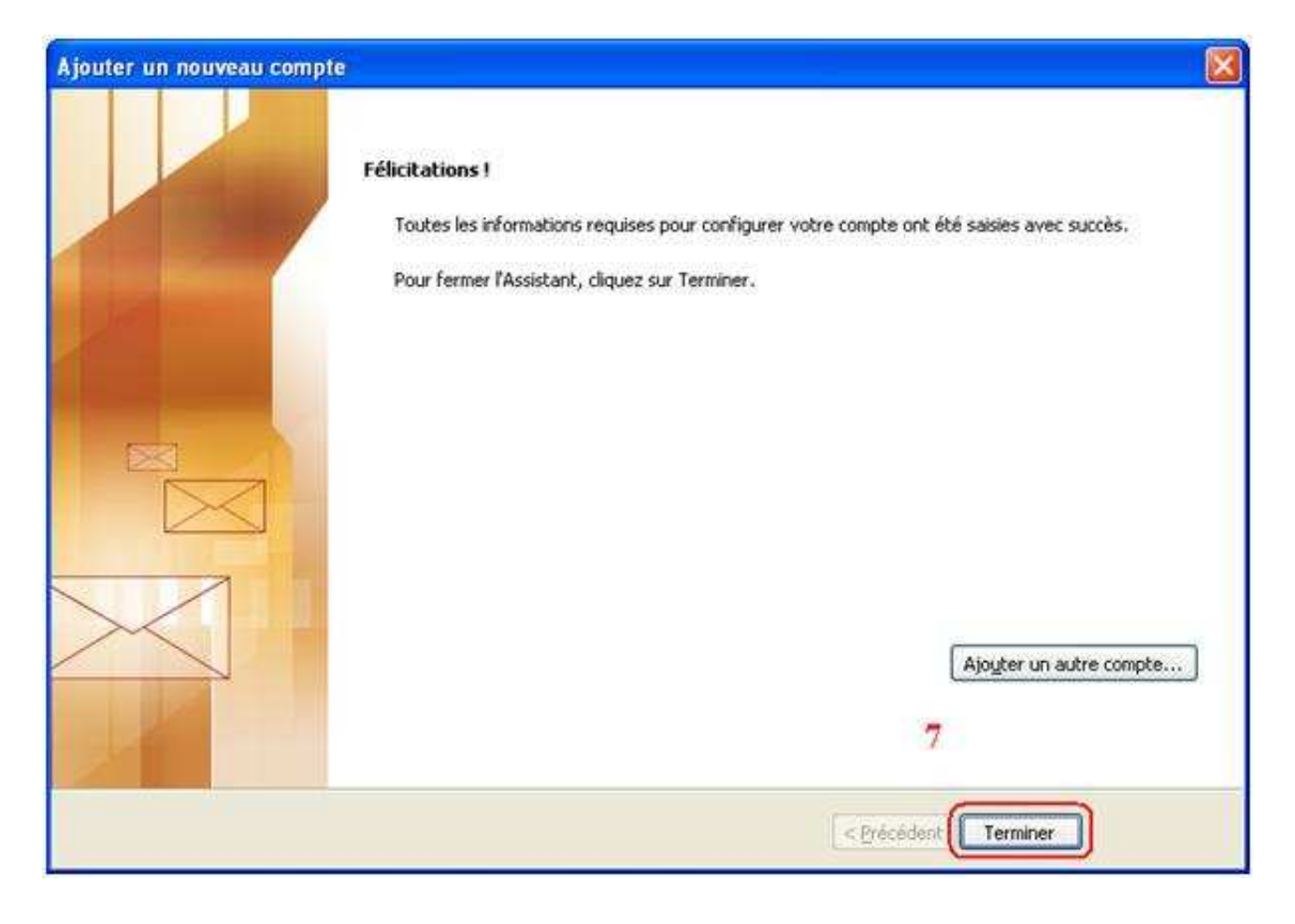

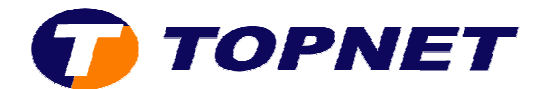

# *II. Vérification des paramètres d'un compte :*

- 1. Cliquez sur « **Fichier** ».
- 2. Passez sur la rubrique « **Information** ».
- 3. Cliquez sur « **Paramètres du Compte** ».

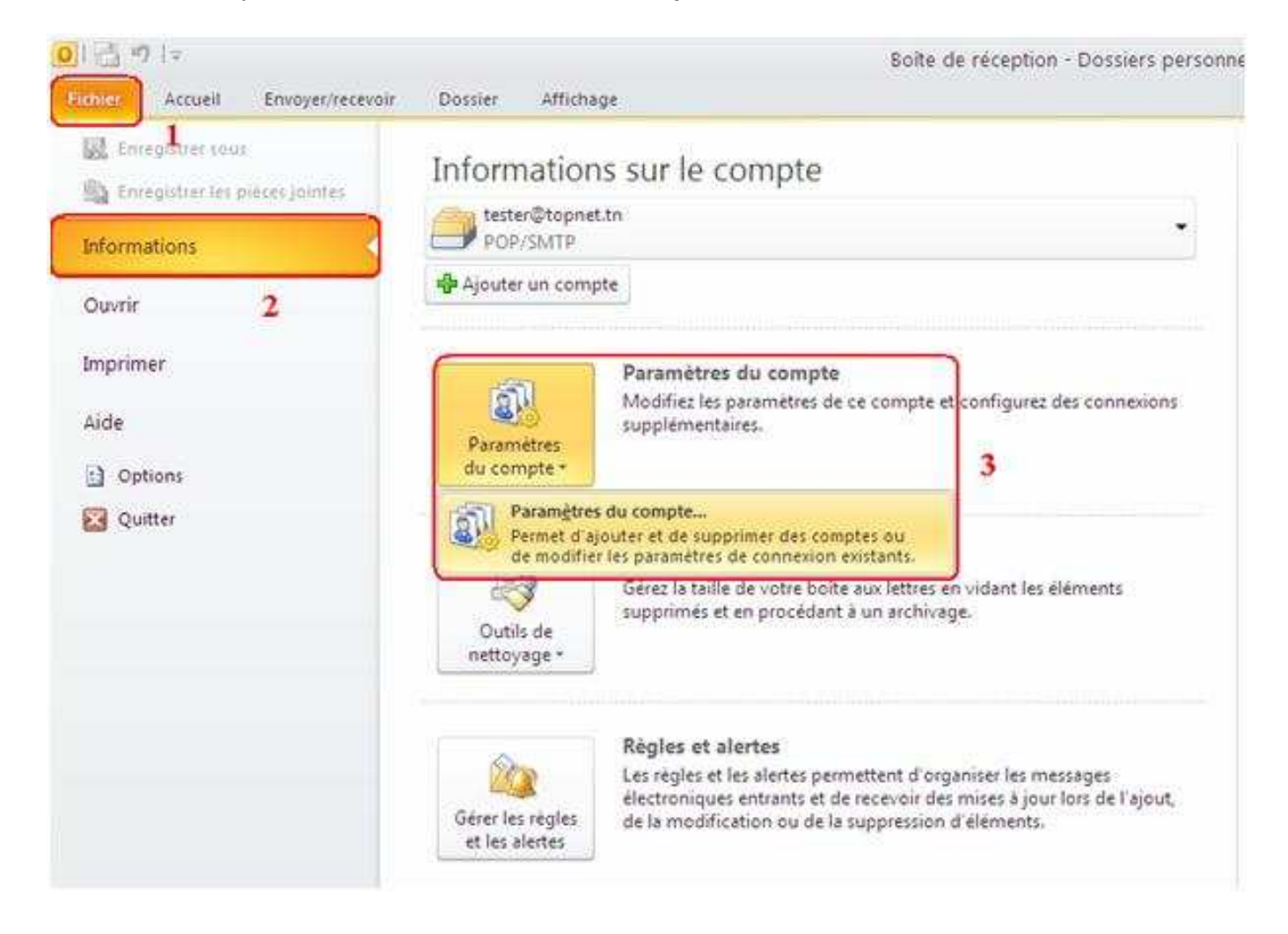

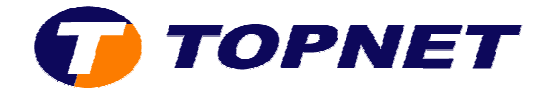

4. Sélectionnez le compte à modifier puis cliquez sur « **Modifier** ».

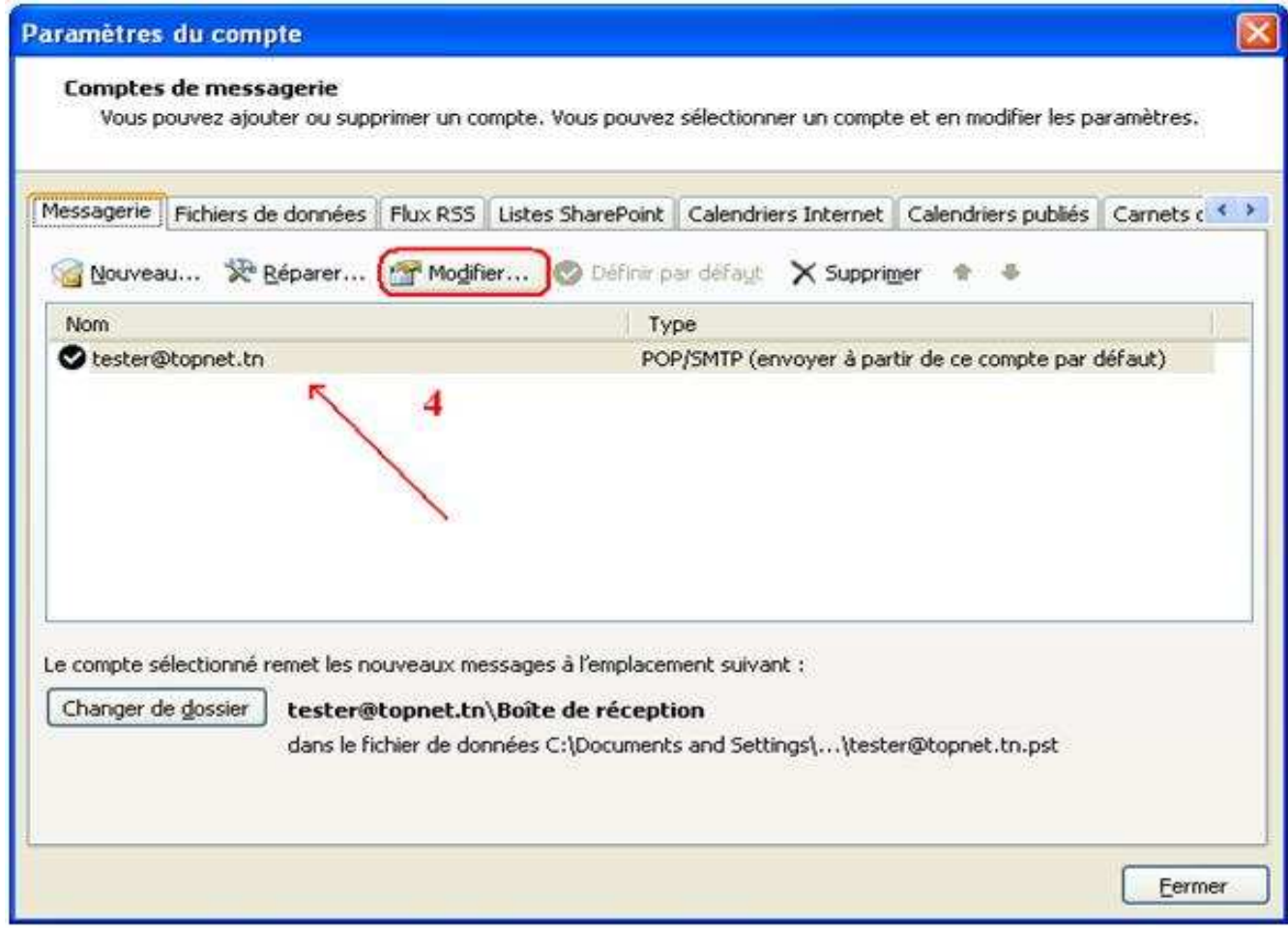

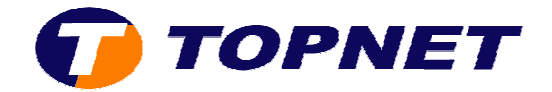

5. Vérifiez les paramètres de messagerie **(adresse E-mail, pop, smtp, nom**  Vérifiez les paramètres de messagerie **(adresse E-mail, pop, smtp, nom**<br>**d'utilisateur et mot de passe)**; cochez la case libellée **« Mémorisez le mot de passe »** puis cliquez sur **« Paramètres supplémentaires »**

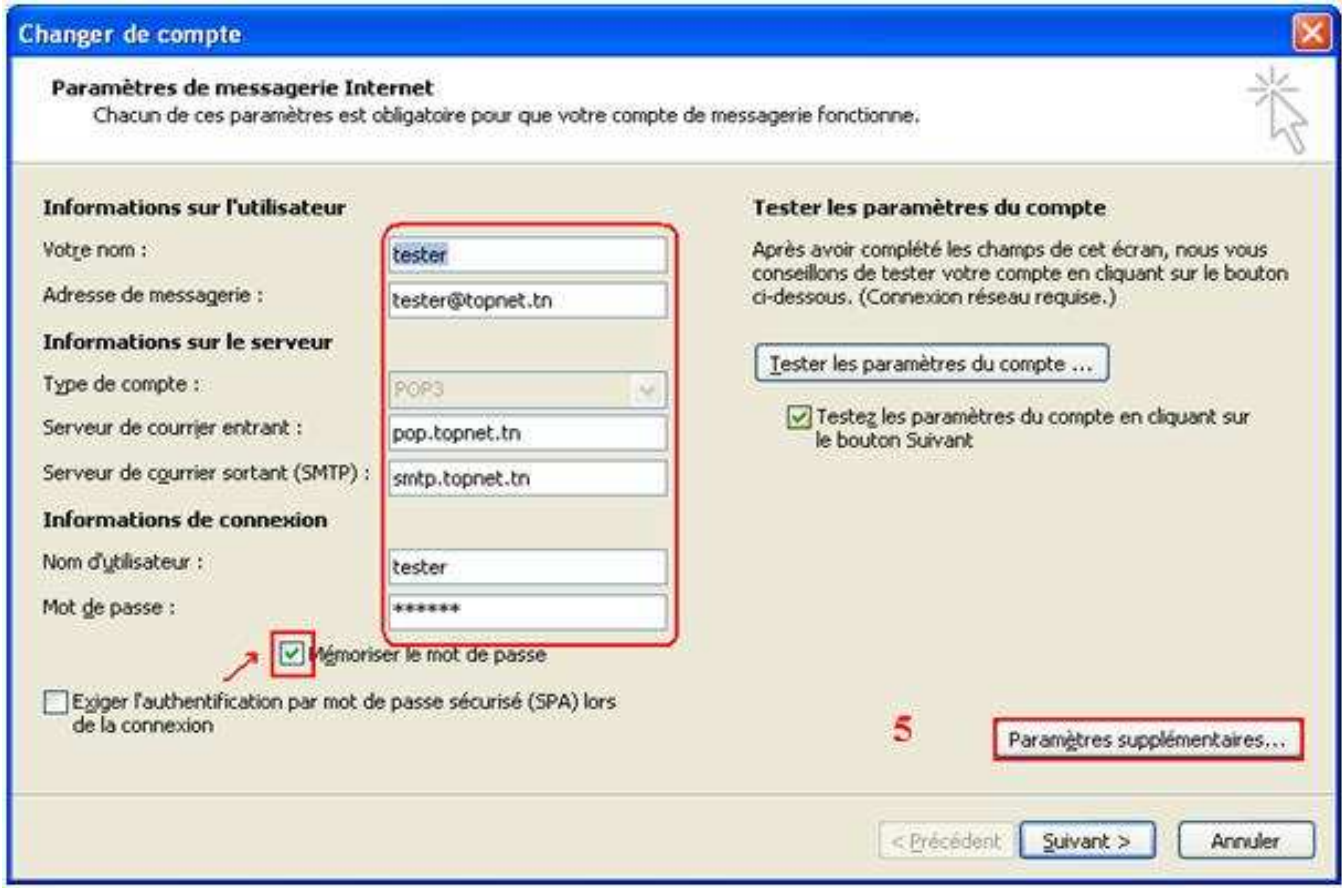

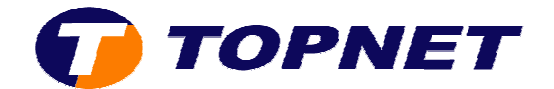

6. Sur l'onglet **« Général »** ; changez le nom du compte.

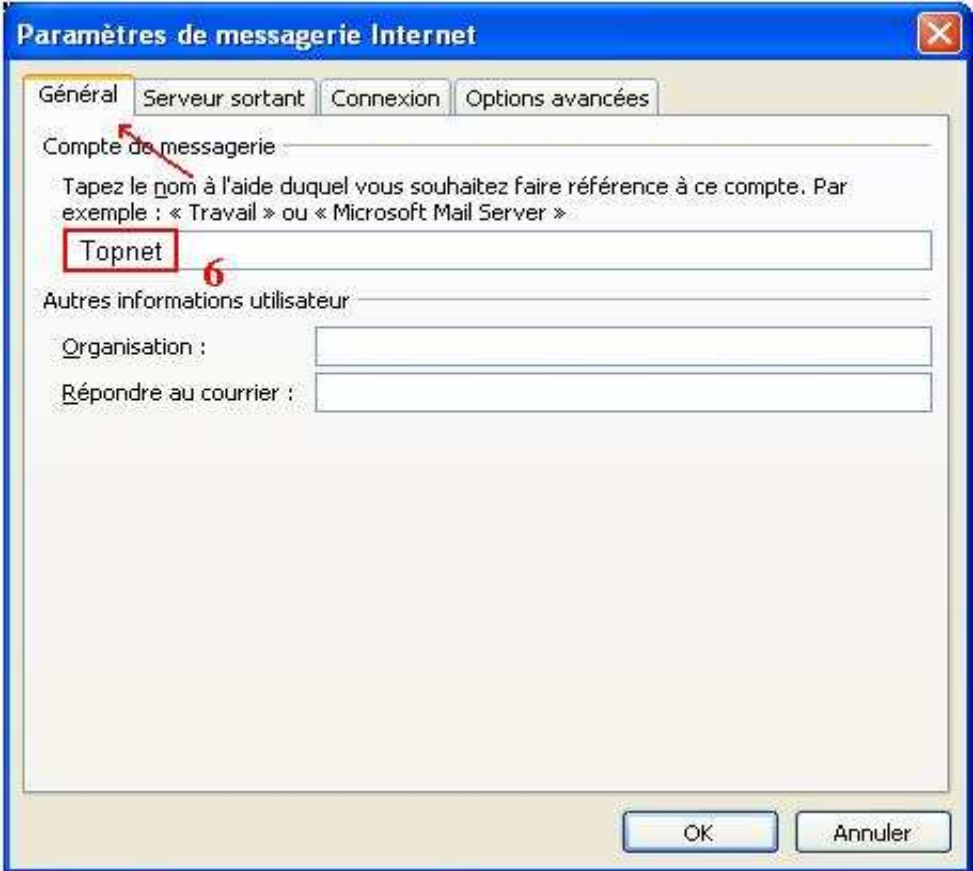

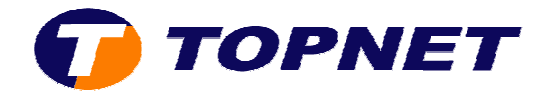

- 7. Sur l'onglet « **Options avancées** »; vérifiez les numéros des ports **pop=110**,**smtp=25** . **EXALCES 3. Sur l'onglet « Options avancées »**; vérifiez les numéros des ports<br> **pop=110,smtp=25.**<br>
8. Cochez ou décochez la case libellée « Laisser un exemplaire….. » afin
- de garder une copie des **E-mails** sur la boîte **Web-mail mail**.
- 9. Cliquez sur « **OK** » » pour valider les modifications.

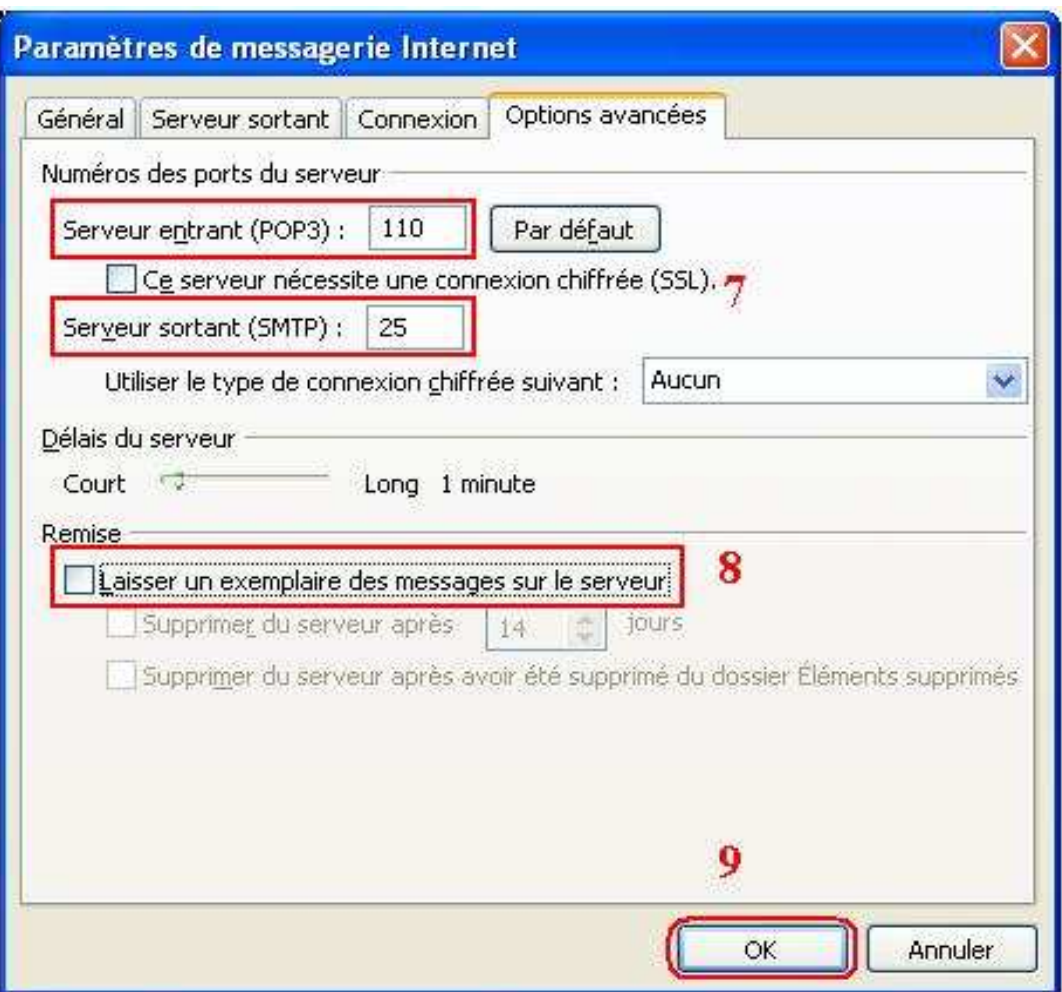

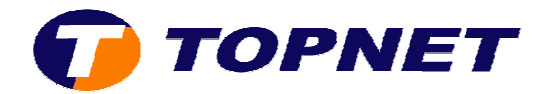

### 10. Cliquez sur **« Suivant »**

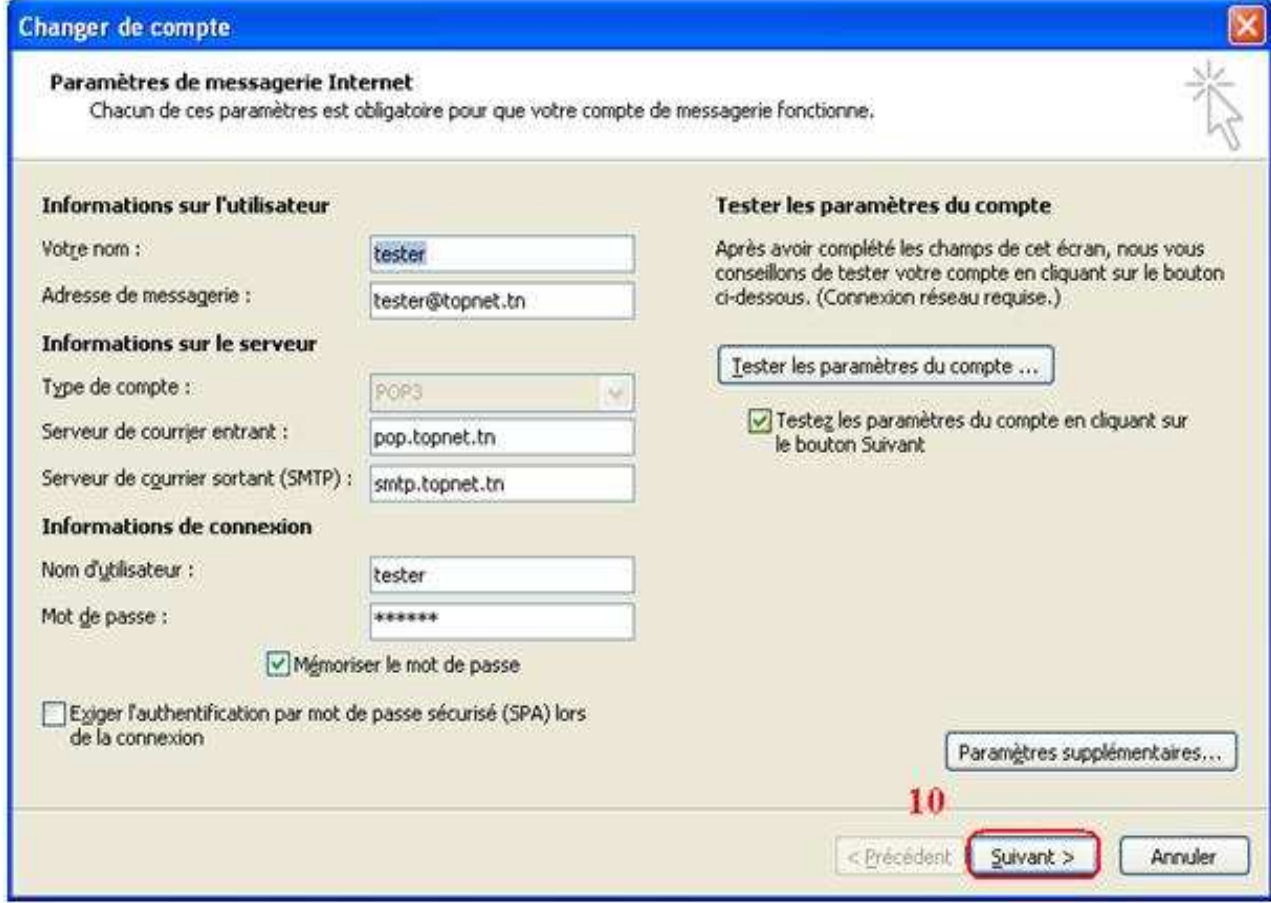

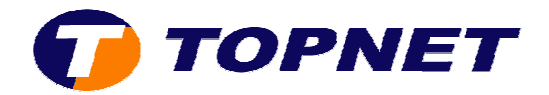

#### 11. Cliquez sur « **Terminer** »

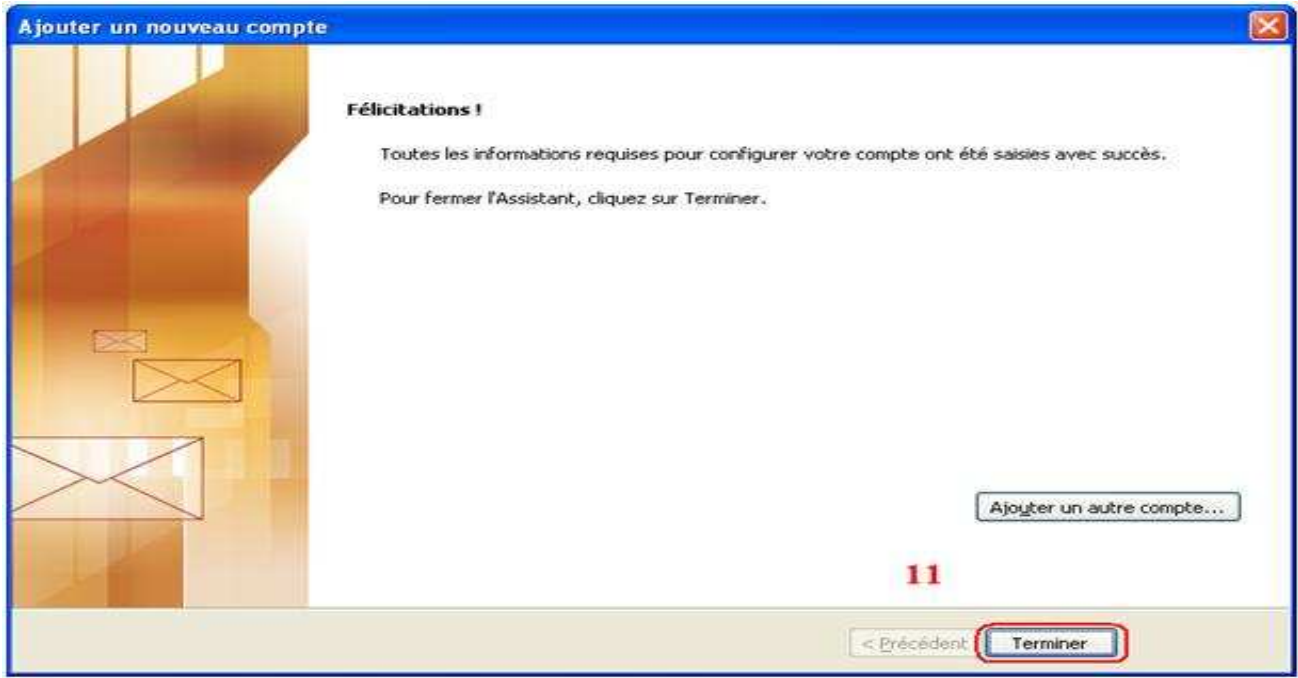

#### 12. La configuration est terminée; cliquez sur **« Fermer »**

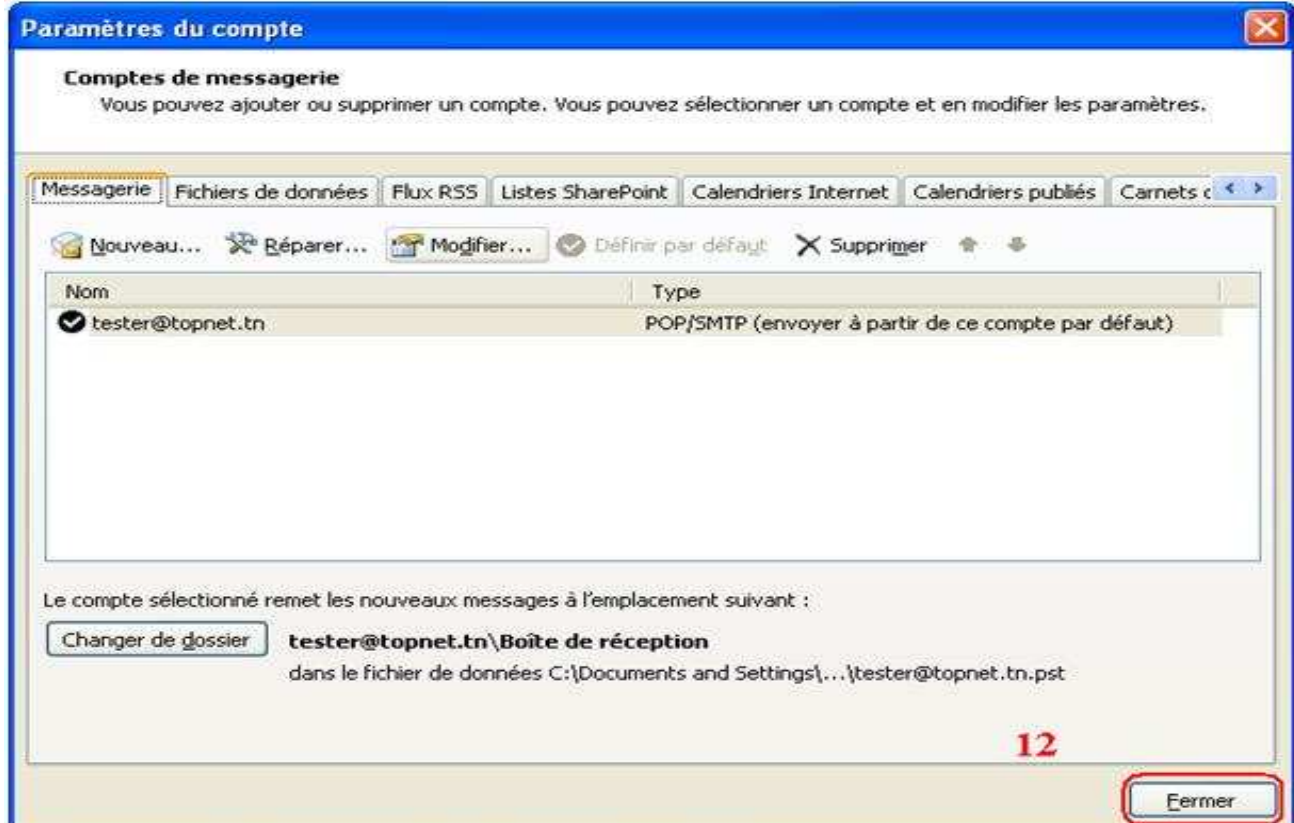